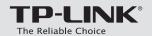

# **Quick Installation Guide**

AC1200 Wireless Dual Band Router *Archer* **C50** 

# **Connect the Hardware**

If your Internet connection is through an Ethernet cable from the wall instead of through a DSL / Cable / Satellite modem, connect the Ethernet cable directly to the router's Internet port, then follow steps 4 and 5 to complete the hardware connection.

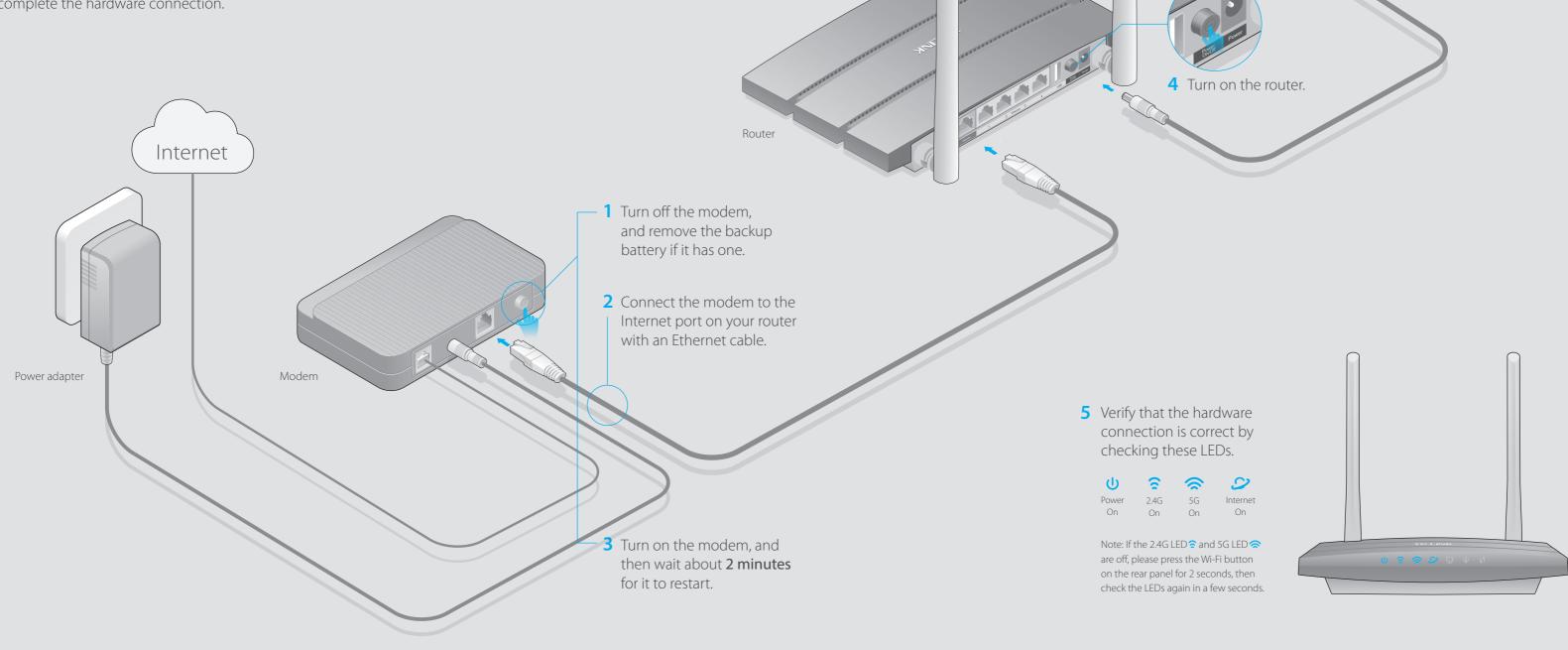

# ERC

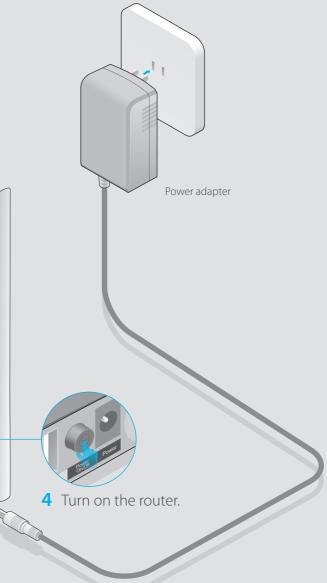

# **Configure the Router**

1. Connect your computer to the router (Wired or Wireless).

#### Wired

Turn off the Wi-Fi on your computer and connect the devices as shown below:

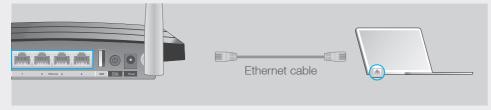

#### Wireless

a. Connect wirelessly by using the SSID (network name) and Wireless Password printed on the label at the bottom of the router.

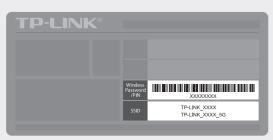

b. Click the network icon of your computer or go to Wi-Fi Setting of your smart device, and then select the SSID to join the network.

| Computer                                          |    | Smart                           | Device                         |
|---------------------------------------------------|----|---------------------------------|--------------------------------|
| Connections are available                         |    | < Settings W                    | i-Fi                           |
| Wireless Network Connection                       |    | Wi-Fi                           |                                |
|                                                   | or | CHOOSE A NETWORK.               |                                |
| TP-LINK_XXX_5G       Image: Connect automatically |    | TP-LINK_XXXX<br>TP-LINK_XXXX_5G | <b>▲</b> ≎ ()<br><b>▲</b> ≎ () |
|                                                   |    | Other                           |                                |

### 2. Configure the router.

A Enter http://tplinkwifi.net or http://192.168.0.1 in the address bar of a web browser. Use **admin** for both username and password, and then click Login.

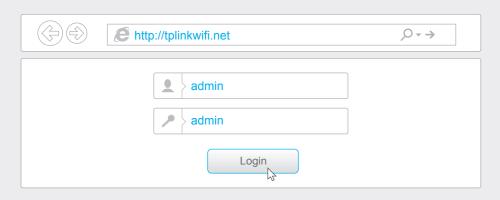

**B** Follow the step-by-step instructions of the Quick Setup to complete the initial configuration.

#### Notes

- 1: If the login window does not appear, please refer to FAQ > Q1.
- 2: If you are unsure of what your connection type is, select Auto-Detect and click Next, then follow the instruction on screen to complete the initial setup.

| Quick Setup-WAN Connection Type                                                                                                    |                   |
|----------------------------------------------------------------------------------------------------|-------------------|
| <ul> <li>Auto-Detect</li> <li>Dynamic IP (Most Common Cases)</li> <li>Static IP</li> <li>PPPoE/Russian PPPoE</li> <li>L2TP/Russian L2TP</li> <li>PPTP/Russian PPTP</li> </ul> | H<br>1. :<br>2. : |
| Back Next                                                                                                    | 3.                |

3: You may personalize your 2.4GHz and 5GHz wireless network names and passwords. Once done, you will have to reconnect to your Wi-Fi network using the new wireless network name and password.

| Quick Setup-Wireless 2.4GH | Z            |
|----------------------------|--------------|
| Wireless Network Name:     | TP-LINK_XXXX |
| Security:                  |              |
| Password:                  | XXXXXXXX     |
| (                          | Back Next    |

## **Enjoy the Internet!**

| , |                                                                                                    |
|---|----------------------------------------------------------------------------------------------------|
|   | Moreover, the TP-LINK router is equipped with various features, such as Guest Network, Parental                |
|   | moreover, the first fouter is equipped with valious reactives, such as duest network, raterital                |
|   | Controls, Access Control, etc. For details, please refer to the <b>User Manual</b> at <b>www.tp-link.com</b> . |
|   | controls, Access control, etc. For details, please refer to the <b>oser manual</b> at <b>www.tp-ink.com</b> .  |
|   |                                                                                                    |
| ~ |                                                                                                    |

# **USB** Features

Use the USB port for media sharing, storage sharing and printer sharing across your local network. You can also setup an FTP server to access your files remotely through the Internet.

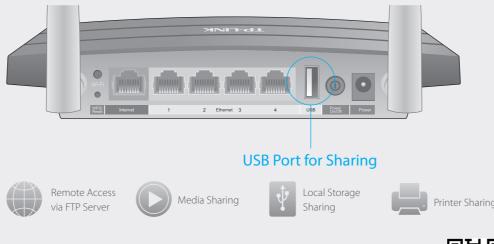

To learn more about the USB features, visit http://tp-link.com/app/usb or simply scan the QR code.

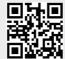

# **Tether App**

- TP-LINK Tether app allows you conveniently access the router and:
- View information about the clients on your network.
- Block network access from specific users or devices.
- Set up Parental Controls with access time.
- Change the basic wireless network settings easily.

### low to begin?

Scan the QR code to download the TP-LINK Tether app from the Apple App Store or Google Play.

- Ensure your smart device is wirelessly connected to your home network.
- Launch the Tether app and start managing your home network.

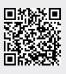

# FAQ (Frequently Asked Questions)

#### Q1. What can I do if the login window does not appear?

- A1. If the computer is set to a static or fixed IP address, change the setting to obtain an IP address automatically.
- A2. Verify that http://tplinkwifi.net is correctly entered in the web browser. Alternatively,
- enter http://192.168.0.1 or http://192.168.1.1 in the web browser and press Enter.
- A3. Use another web browser and try again.
- A4. Reboot your router and try again.
- A5. Disable then re-enable the network adapter being used.

#### Q2. What can I do if I cannot access the Internet?

- A1. Check if the Internet is working properly by connecting a computer directly to the
  - modem using an Ethernet cable. If it is not, contact your Internet Service Provider.
- A2. Log in to the Web Management page of the router, and go to the Status page to check whether the WAN IP address is valid or not. If it is, please run the Quick Setup again; otherwise, recheck the hardware connection.
- A3. For cable modem users, log in to the Web Management page of the router. Go to Network > MAC Clone, click Clone MAC Address and click Save, then reboot both the modem and the router.
- A4. Reboot your router and try again.

#### Q3. How do I restore the router to its factory default settings?

- A1. While the router is powered on, press and hold the WPS/Reset button on the back until the Power LED starts blinking.
- A2. Log in to the Web Management page of the router. Go to System Tools > Factory Defaults, click Restore. The router will restore and reboot automatically.
- Q4. What can I do if I forgot my web management password?
- A. Refer to FAQ > Q3 to reset the router, and then use admin (all lowercase) for both username and password to log in.

#### Q5. What can I do if I forgot my wireless network password?

- A1. The factory default Wireless Password/PIN is printed on the product label of the router.
- A2. Log in to the router's Web Management page, and go to Wireless > Wireless Security to obtain or reset your wireless password.